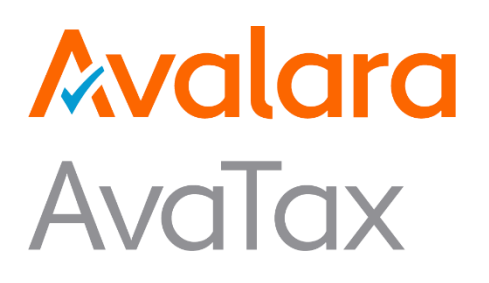

# AvaTax Mapper Studio

# User Guide for Mapper Studio

Revision date: 03/29/2019 Product Release: CPQ+ v2.0

*Avalara may have patents, patent applications, trademarks, copyrights, or other intellectual property rights governing the subject matter in this document. Except as expressly provided in any written license agreement from Avalara, the furnishing of this document does not give you any license to these patents, trademarks, copyrights, or other intellectual property.*

*© 2019 Avalara, Inc. All rights reserved.*

*Avalara, AvaTax, AvaTax Calc, AvaTax Returns, AvaTax Certs, AvaTax Local, AvaLocal, AvaTax POS, AvaPOS, AvaRates, TrustFile, BPObridge, Laserbridge+, Sales Taxll, Sales TaxPC, SalestaxPC+, StatetaxII, and StatetaxPC are either registered trademarks or trademarks of Avalara, Inc. in the United States or other countries.*

*All other trademarks are property of their respective owners.*

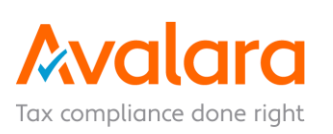

# **Table of Contents**

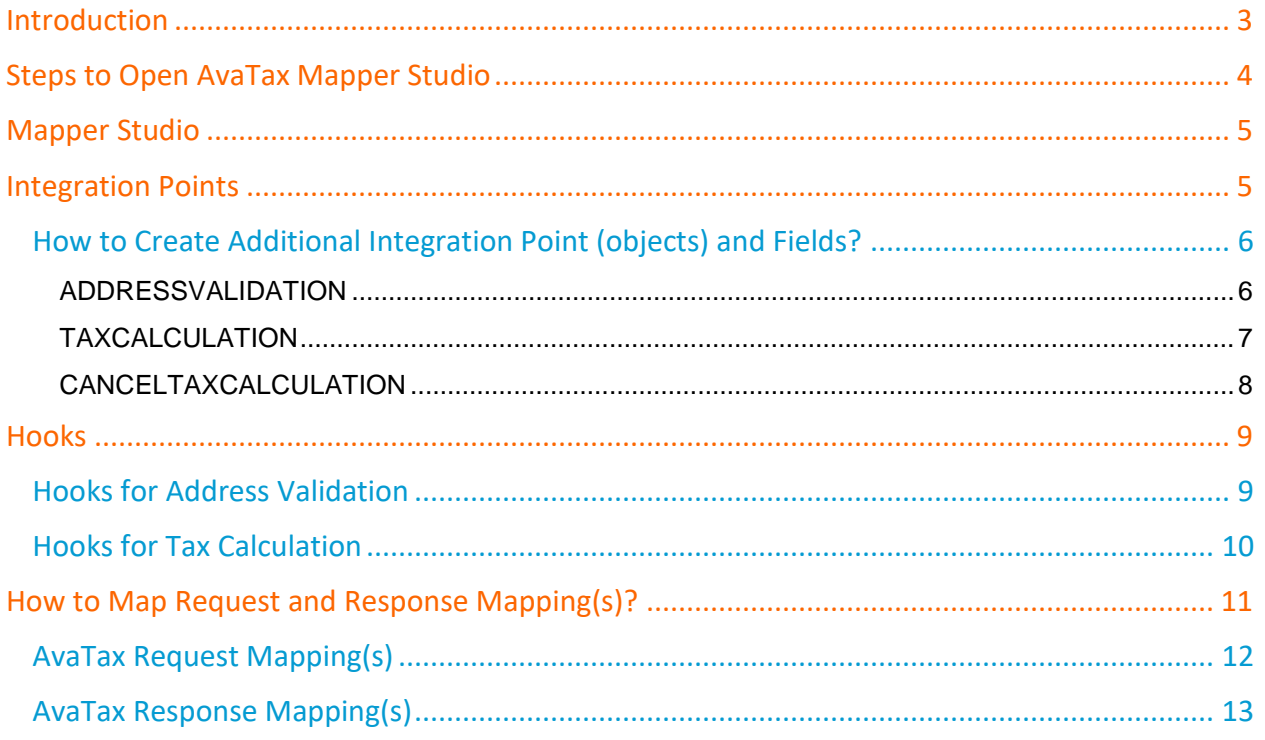

# <span id="page-2-0"></span>**Introduction**

Avalara AvaTax Mapper Studio is a user interface to generate a modified config XML. You can manage or edit your integration points for AvaTax Mapper to work.

The Mapper Studio has the following capabilities:

- User can add new integration points (object) and new fields for address validation, tax calculation, and cancel tax calculation.
- Remove the existing integration point.
- Define hooks for functionality modification.
- Validate query and fetch parameters from a query for defining its source value.
- User interface works on a point and click method.
- User can define the classes for hooks.

# <span id="page-3-0"></span>**Steps to Open AvaTax Mapper Studio**

- 1. Go to **Setup** -> **Installed Packages** -> **Configure** (AvaTax For Salesforce CPQ+) -> **Advanced Settings** -> Under **Additional Settings, Click Launch Mapper Studio**.
- 2. You can view the below screen on a new tab.

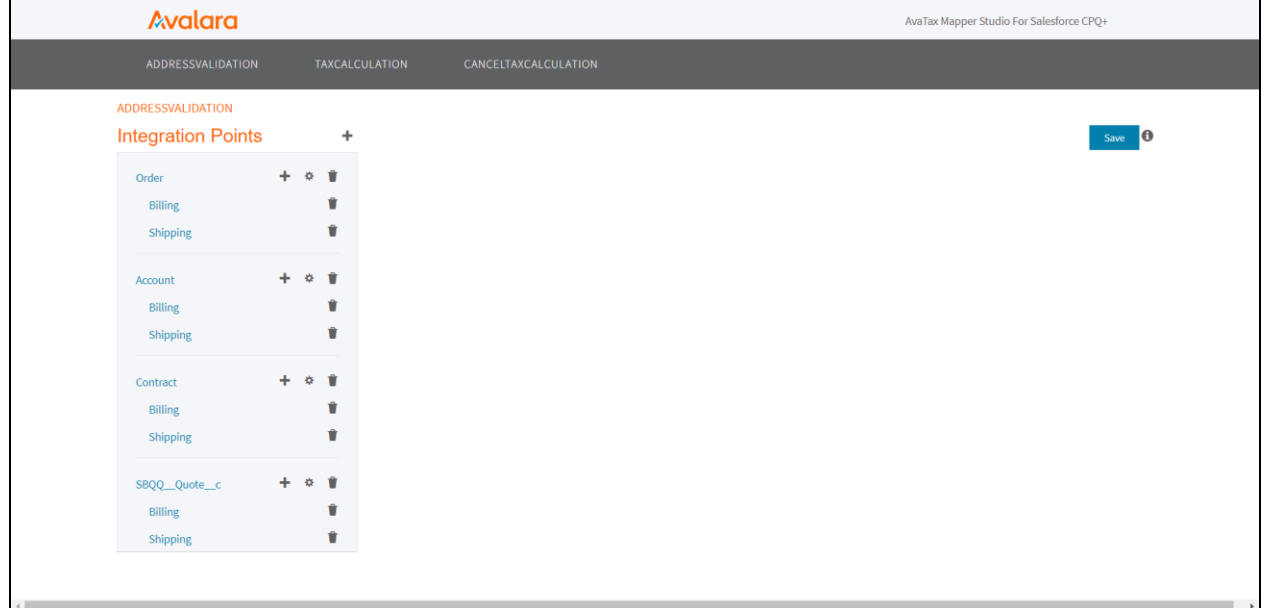

# <span id="page-4-0"></span>**Mapper Studio**

After you open the Mapper Studio, you can view the AvaTax functionalities on the user interface.

On the Mapper Studio Avalara AvaTax provides integrations on the following functionalities:

- Address Validation
- Tax Calculation
- Cancel Tax Calculation

**Note**: Address Validation tab is the default tab.

## <span id="page-4-1"></span>**Integration Points**

To add the integration points:

- 1. Avalara has enlisted the supported integration points in the Mapper Studio. Default integrations are:
	- Order
	- Account
	- Contract
	- SBQQ Quote c
- 2. Click the plus icon  $\pm$  to add a new integration point(object).
- 3. SELECT NEW OBJECT NAME dialog box opens.
- 4. Select the object from the dropdown list, and click **Add** to add the object.
- 5. Under object, click the plus icon  $\pm$  to add a new field.
- 6. ADD NEW FIELD DETAILS dialog box opens.
- 7. Type the address in the test box and click **Add**.
- 8. Click the delete icon **1**, and click **Delete** on the Delete dialog box to delete an object.
- 9. Click the delete icon **1**, and click **Delete** on the Delete dialog box to delete the field.

#### <span id="page-5-0"></span>**How to Create Additional Integration Point (objects) and Fields?**

Steps to create additional integration point(objects) and fields:

#### <span id="page-5-1"></span>**ADDRESSVALIDATION**

i. Click the plus icon  $\blacksquare$  to add an additional integration point(object).

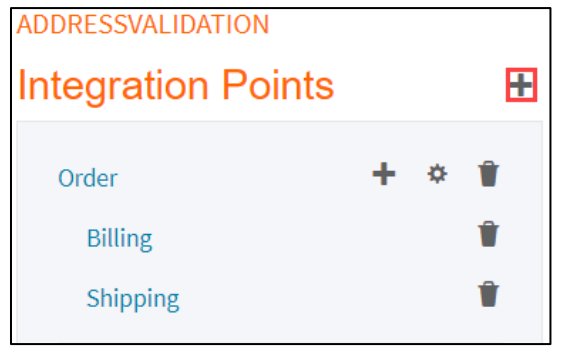

- ii. SELECT NEW OBJECT NAME dialog box opens.
- iii. Select the object from the dropdown list, and click **Add** to add the object.

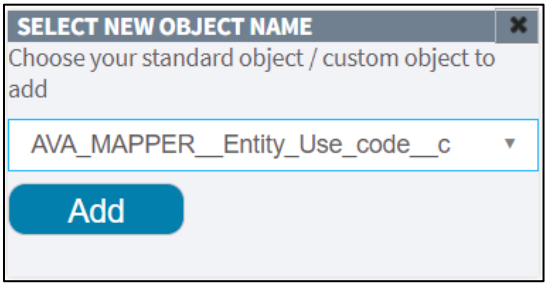

iv. Under object, click the plus icon  $\pm$  to add a new field.

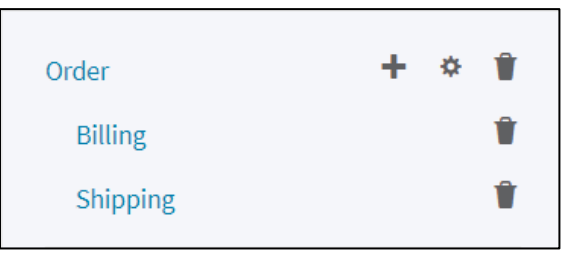

- v. ADD NEW FIELD DETAILS dialog box opens.
- vi. Type the address in the test box and click Add.

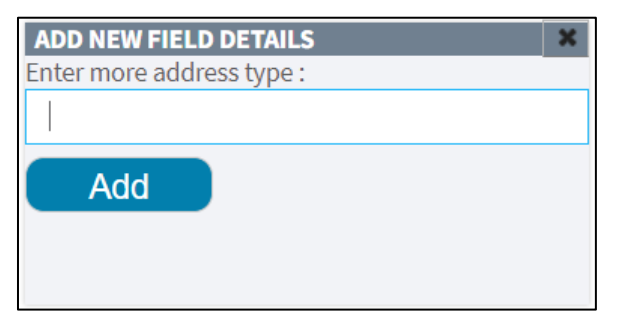

#### <span id="page-6-0"></span>**TAXCALCULATION**

i. Click the plus icon  $\pm$  to add an additional integration point(object).

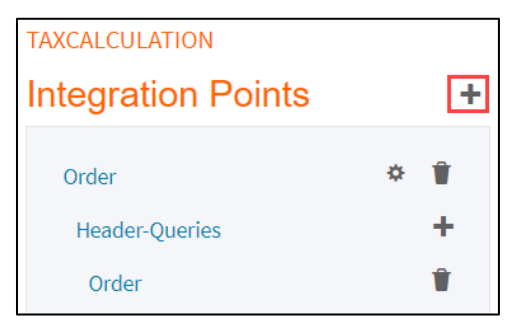

- ii. SELECT NEW OBJECT NAME dialog box opens.
- iii. Select the object from the dropdown list, and click **Add** to add the object.

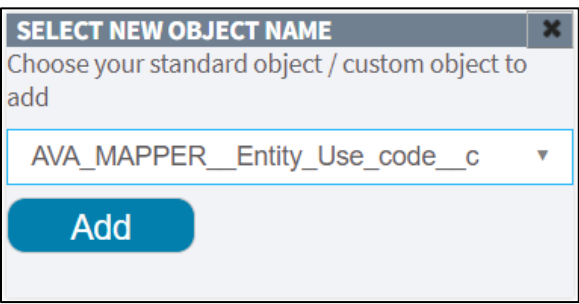

iv. Click the plus icon  $\pm$  on Header and Line Queries of integration point(object) to add a new object at header and line level.

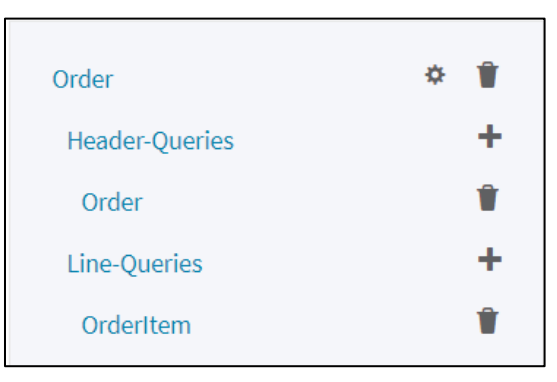

- v. ADD NEW FIELD DETAILS dialog box opens.
- vi. Select the object from the dropdown list, and click Add to add the object.

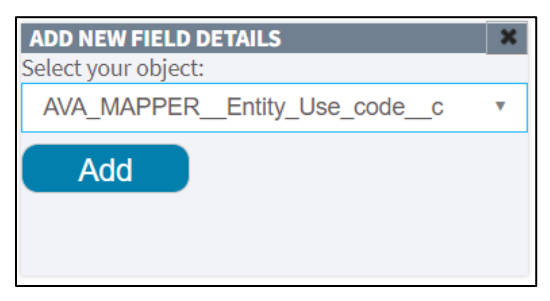

#### <span id="page-7-0"></span>**CANCELTAXCALCULATION**

i. Click the plus icon  $\bigstar$  to add an additional integration point(object).

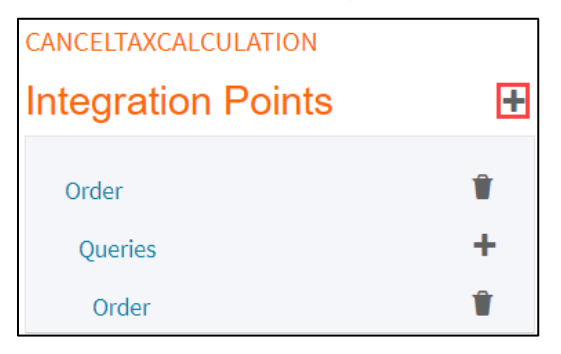

- ii. SELECT NEW OBJECT NAME dialog box opens.
- iii. Select the object from the dropdown list, and click **Add** to add the object.

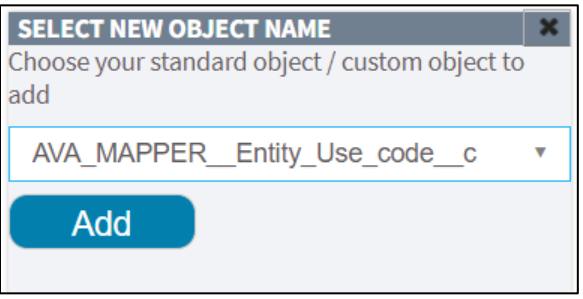

iv. Click the plus icon  $\pm$  on Queries of integration point(object) to add a new object at query level.

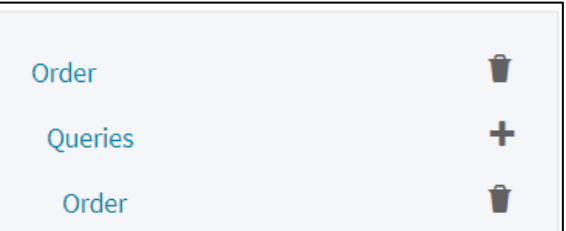

- v. ADD NEW FIELD DETAILS dialog box opens.
- vi. Select the object from the dropdown list, and click **Add** to add the object.

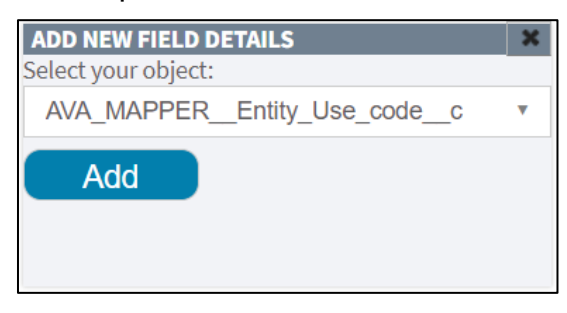

# <span id="page-8-0"></span>**Hooks**

Hooks are the facility to customize the logic before or after tax calculation. Hooks varies from functional tabs.

The following types of hooks for tabs:

#### <span id="page-8-1"></span>**Hooks for Address Validation**

i. Click the setting icon  $\overset{\leftrightarrow}{\bullet}$  to add new hook class in the integration point.

**Note**: Avalara has defined the default sets of hook class.

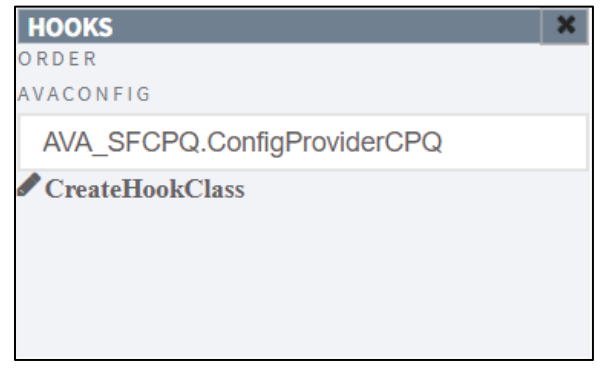

ii. Click the edit icon  $\bullet$  to type the definition of the hook.

#### iii. Click **Save**.

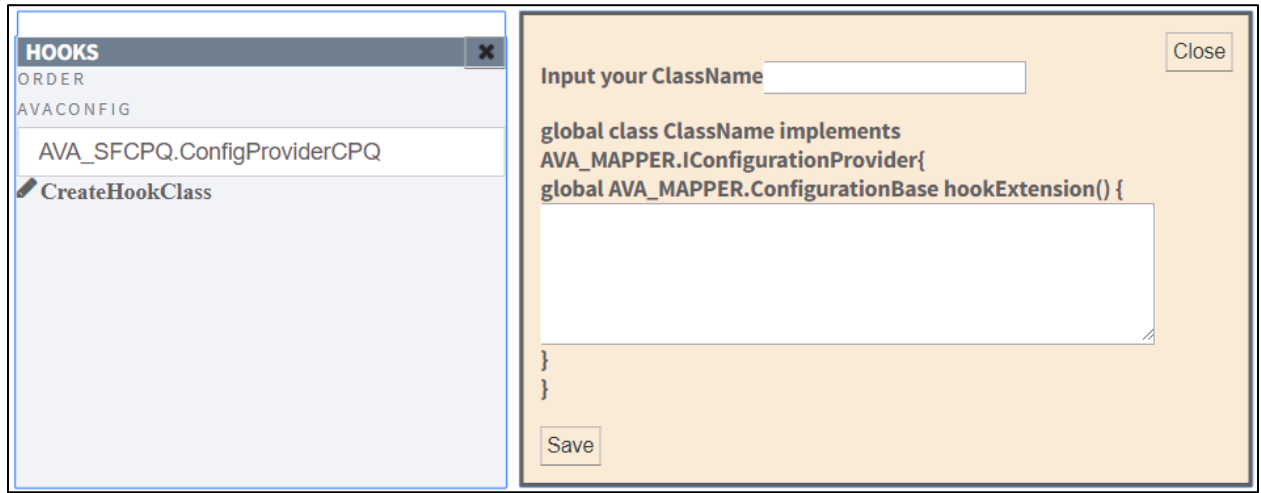

#### <span id="page-9-0"></span>**Hooks for Tax Calculation**

i. Click the setting icon  $\overset{\leftrightarrow}{\bullet}$  to add new hook class in the integration point.

**Note**: Avalara has defined the default sets of hook class.

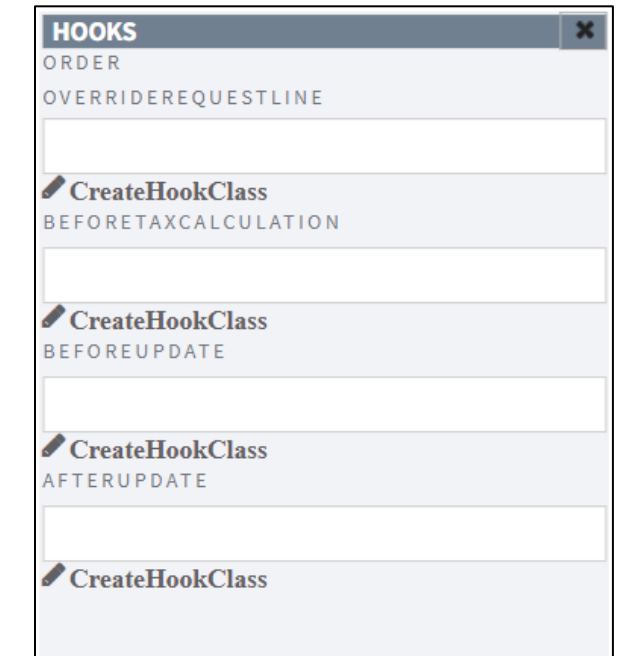

- ii. Click the edit icon  $\bullet$  to type the definition of the hook.
- iii. Click **Save**.

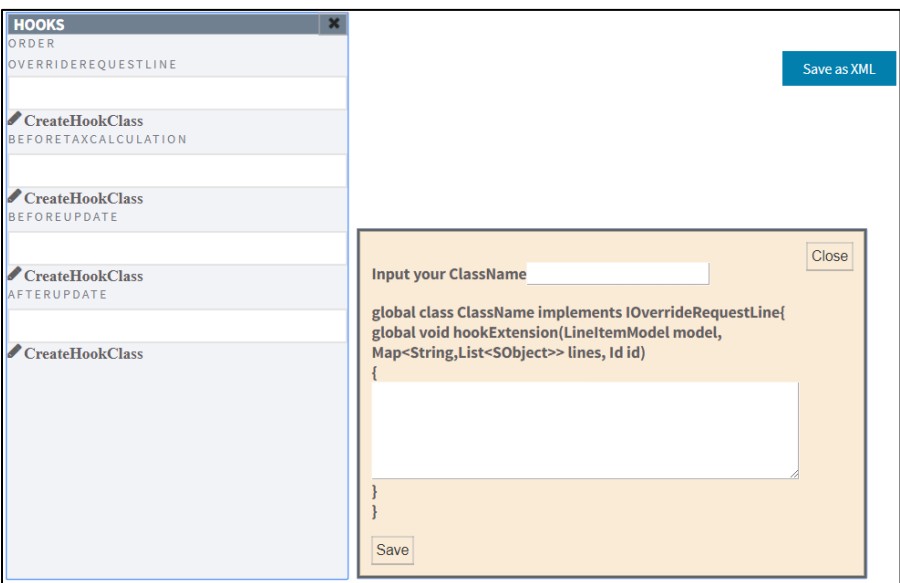

**Note**: After every execution you must click **Save as XML** to save your changes, otherwise, it will temporarily deletes the object/field, but resides in config XML.

### <span id="page-10-0"></span>**How to Map Request and Response Mapping(s)?**

Whenever you add a new integration point, or you want to make changes in the request and response mappings, and then click on the object/field under integration point.

#### • Go to **ADDRESSVALIDATION**->**Order**->**Billing**.

Addressvalidation is a functionality, order is integration point on addressvalidation, and billing is the type of address.

Click **Billing**, to view the different sections on the right side which is shown below:

#### **Query for Billing**

It is placeholder where a user can enter/modify a Salesforce Object Query Language (SOQL), which gets validated with the help of salesforce. If a query is not valid, then its display an alert, or else, it fetched the parameter's data from the query, and displays the request and response mapping.

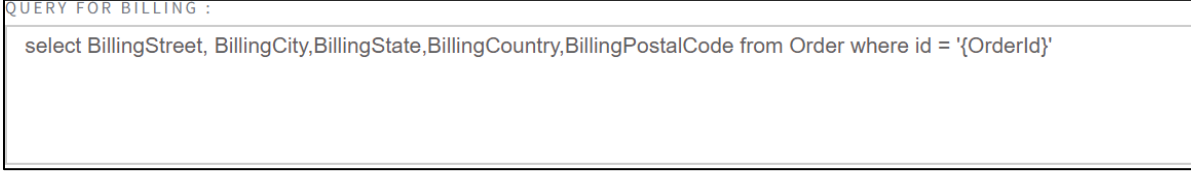

#### **Query Parameters**

This section gets list of all the parameters which are entered in query '{}'. You can define its data, either it can be an Id, OptParams (optional param), or object.

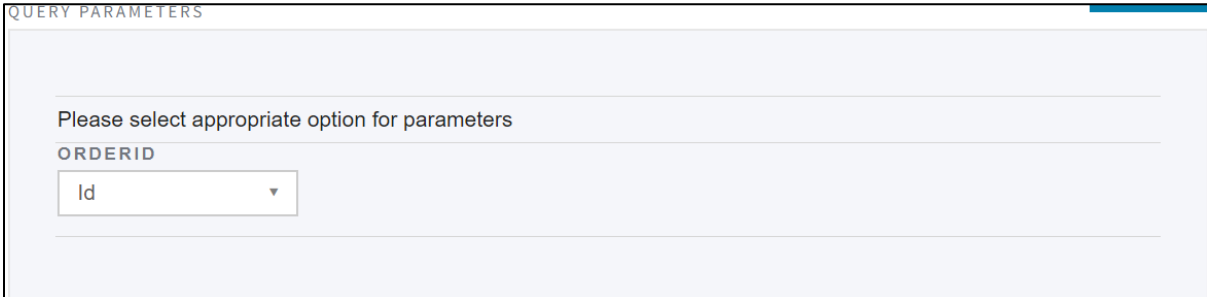

# <span id="page-11-0"></span>**AvaTax Request Mapping(s)**

Below mapping diagram shows request mapping. In the below diagram billing fields are mapped with AvaTax, which means the data entered in the BillingStreet is mapped with line1 of AvaTax, and it is passed to the request. It is the same for the rest of the fields.

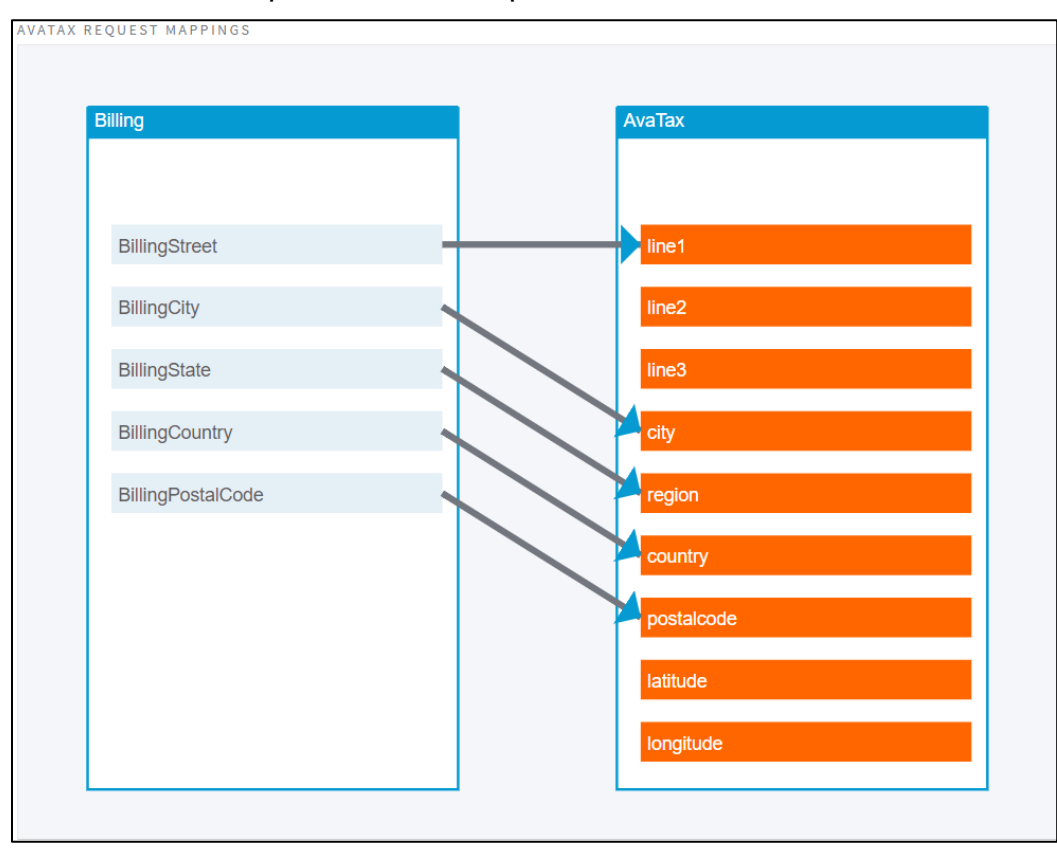

## <span id="page-12-0"></span>**AvaTax Response Mapping(s)**

Below update mapping diagram shows response mapping. In the below diagram AvaTax fields are mapped with billing fields. It means response received from AvaTax service call in line 1 is shown in BillingStreet. It is same for the remaining fields.

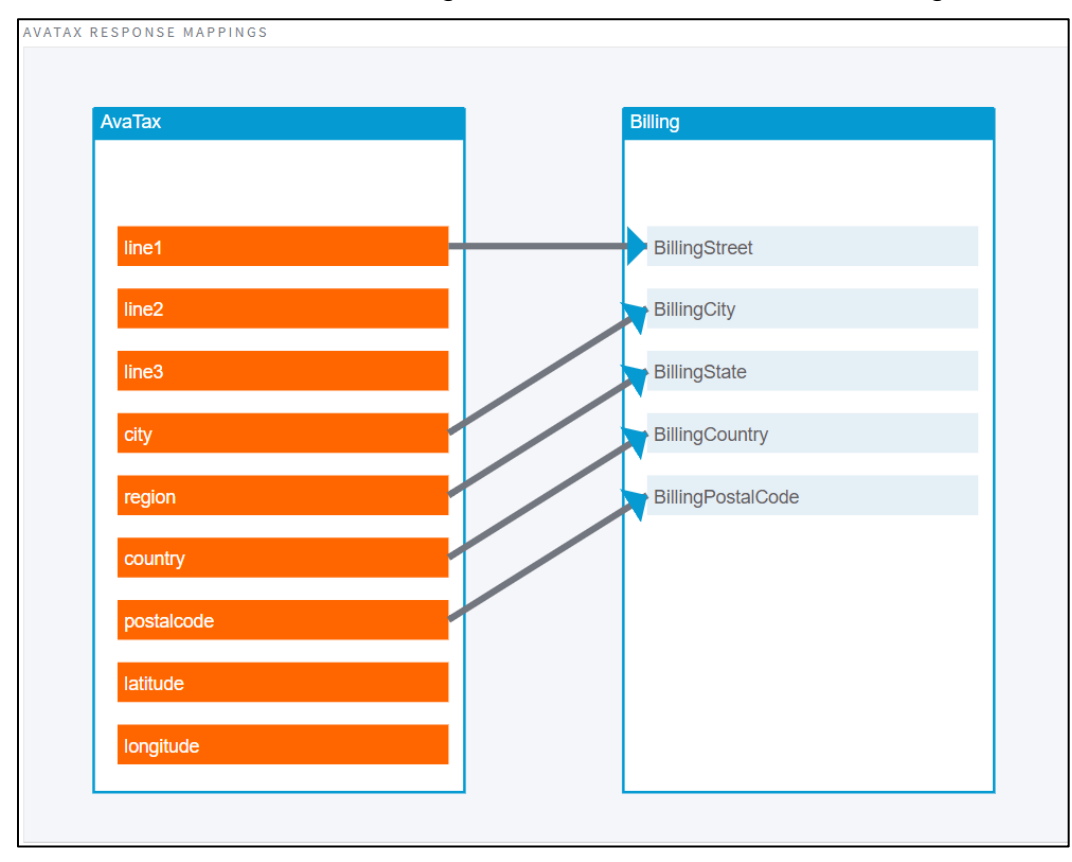